Procedimento para que não atualize o navegador Mozilla Firefox:

Quando estiver com o navegador aberto procure no canto direito nas três barrinhas abrir menu como aponta a seta.

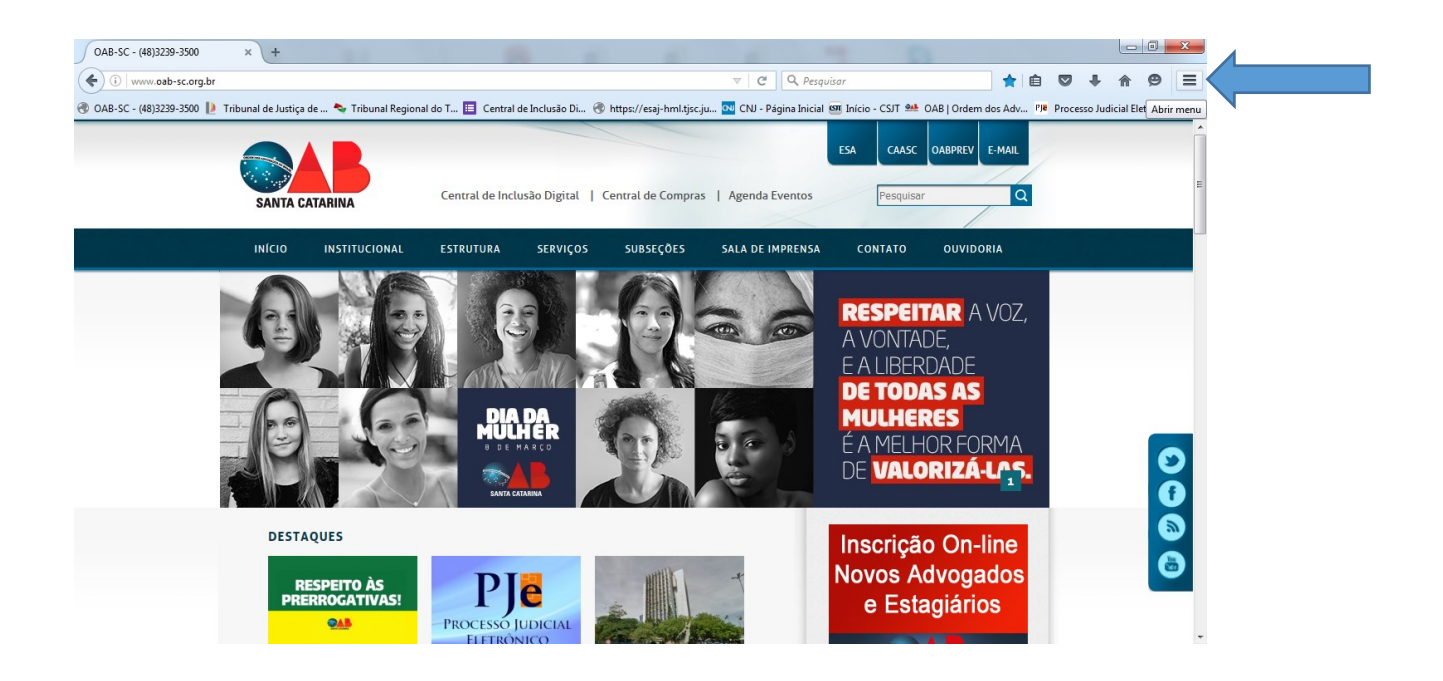

2ª passo: quando abrir o menu vá até opções e clique.

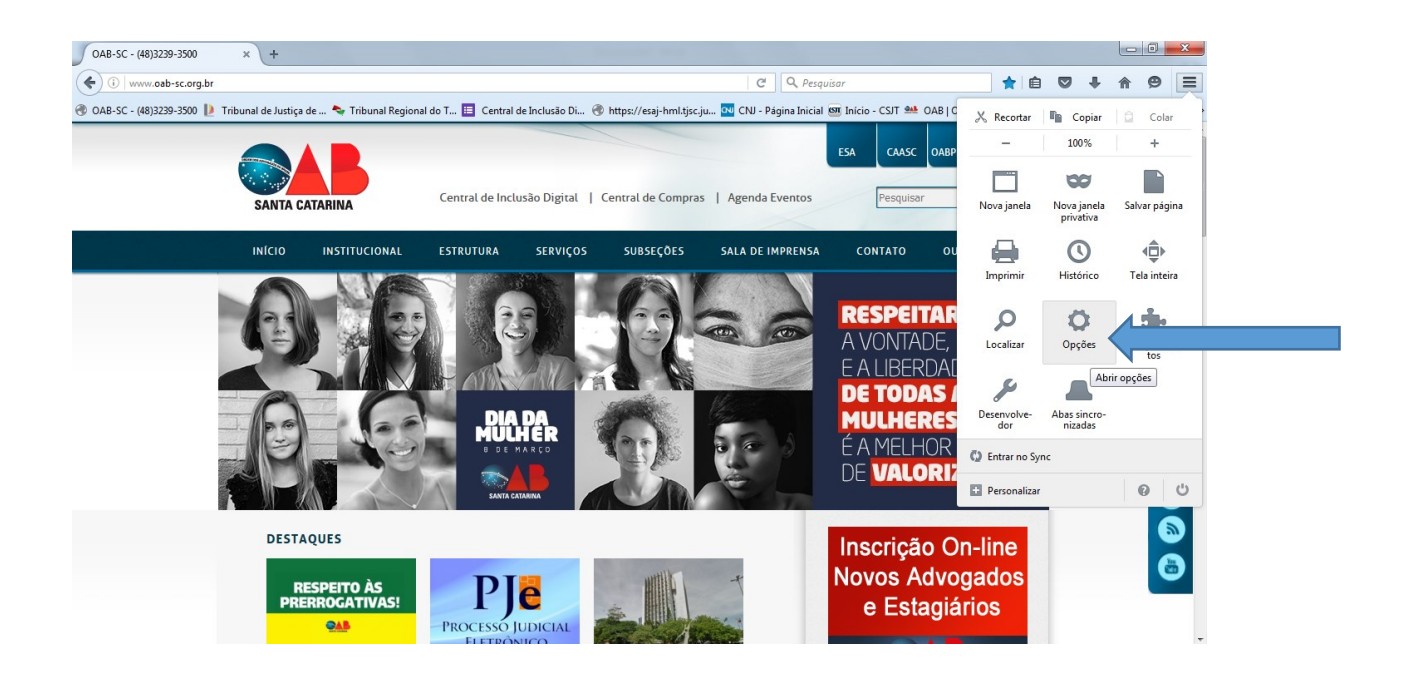

3º passo: clique no botão avançado.

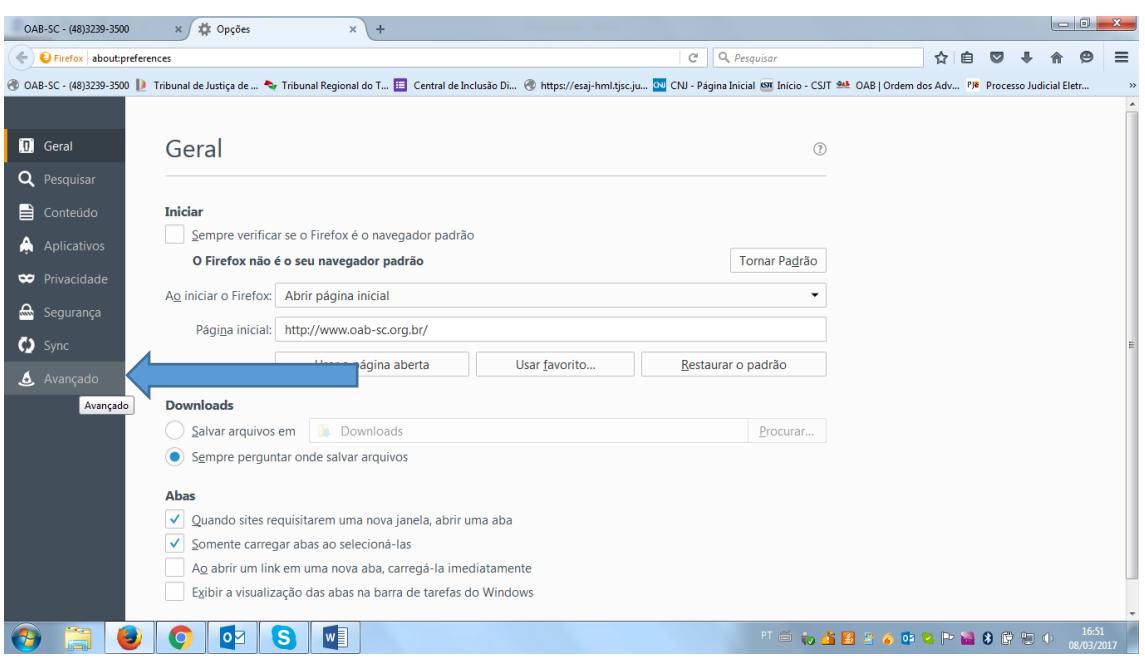

A tela vai mudar do lado direito, procure atualizações e desmarque as opções; "Instalar automaticamente", "Alertar caso desative alguma extensão ou tema", "Usar um serviço para instalar atualizações em segundo plano".

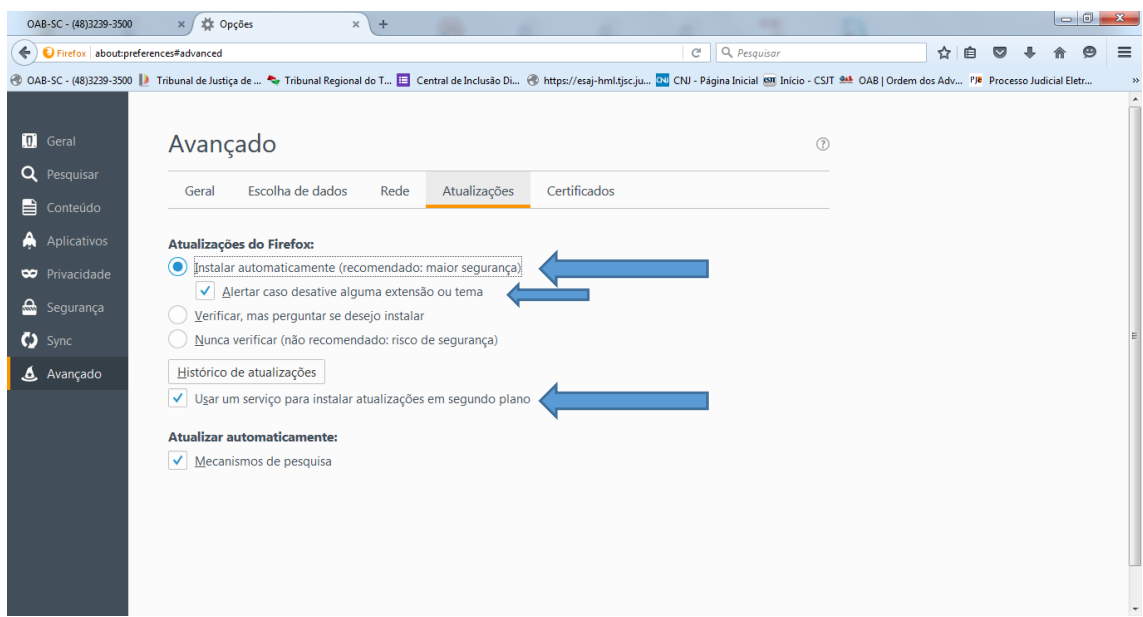

OAB-SC - (48)3239-3500  $\times \int \frac{1}{24}$  Opções  $x$  + ← D Firefox | about:preferences#advanced ■☆ ● ■ ● ● ■  $\mathbb{C}$  Q, Pesquisar →<br>① OAB-SC - (48)3239-3500 D Tribunal de Justiça de… ヘ Tribunal Regional do T… ■ Central de Inclusão Di… ④ https://esaj-hml.tjsc.ju.. 図 CNJ - Página Inicial 99 Inicio - CSIT 熱 OAB | Ordem dos Adv… 『IP Processo Judicial E  $\Box$  Geral Avançado  $^\circledR$ Q Pesquisar Geral Escolha de dados Rede Atualizações Certificados  $\qquad \qquad \blacksquare$  Conteúdo A Aplicativos Atualizações do Firefox: Instalar automaticamente (recomendado: maior segurança) **₩** Privacidade Alertar caso desative alguma extensão ou tema ed<br>Segurança  $\overline{\bigcirc}$  Verificar, mas perguntar se desejo instalar  $\bullet$  Sync Nunca verificar (não recomendado: risco de segurança)  $\triangle$  Avançado Histórico de atualizações Usar um serviço para instalar atualizações em segundo plano Atualizar automaticamente:  $\sqrt{\phantom{a}}$  Mecanismos de pesquisa

4º passo: marque somente a opção "Nunca verificar" como mostra o gráfico.

Pronto o navegador não vai mais atualizar sozinho, o navegador não exige confirmação ou ok para que fique marcado basta deixar esta opção que já fica gravado.